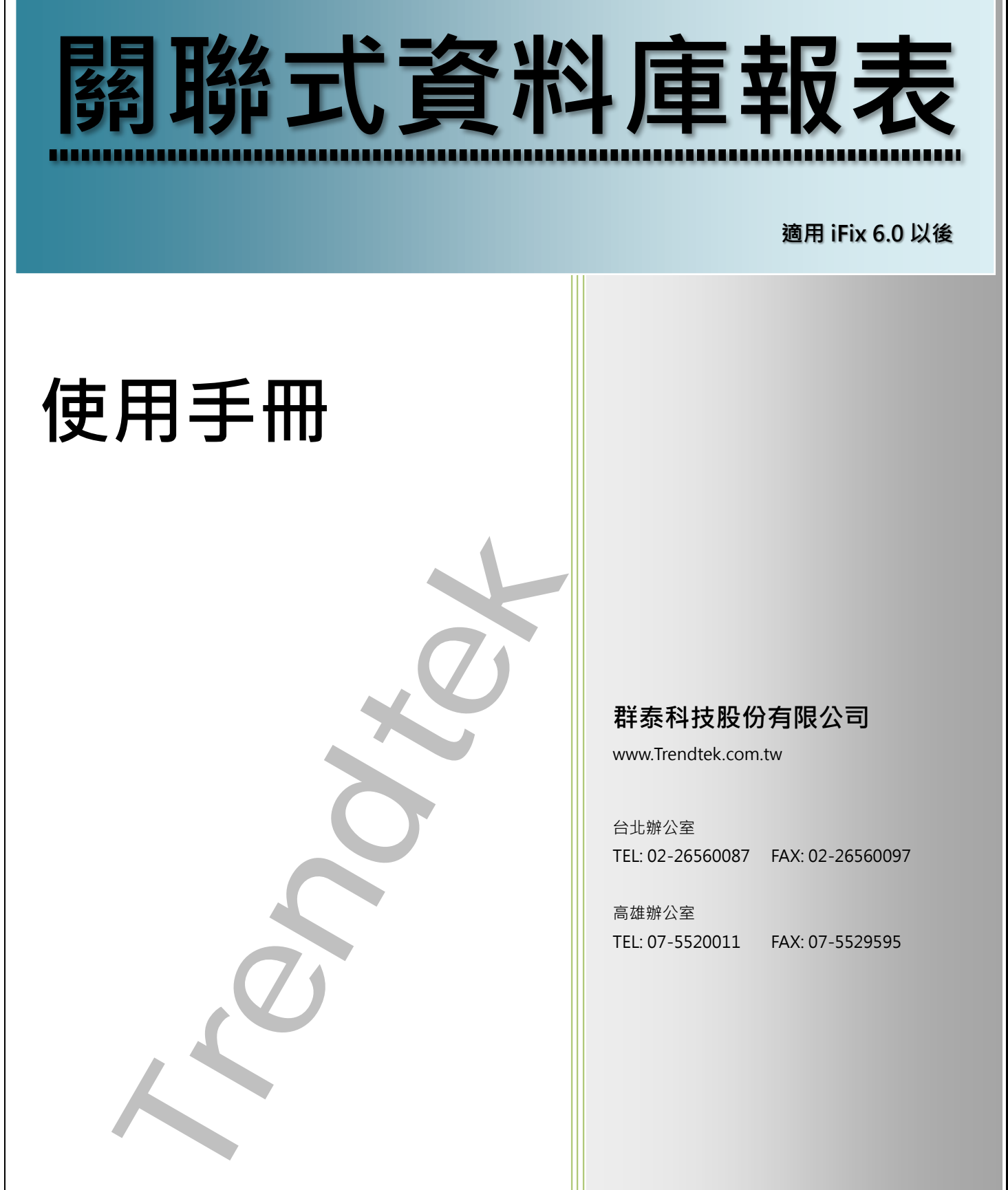

**適用 iFix 6.0 以後**

# **使用手冊**

**群泰科技股份有限公司**

www.Trendtek.com.tw

台北辦公室 TEL: 02-26560087 FAX: 02-26560097

高雄辦公室 TEL: 07-5520011 FAX: 07-5529595

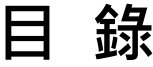

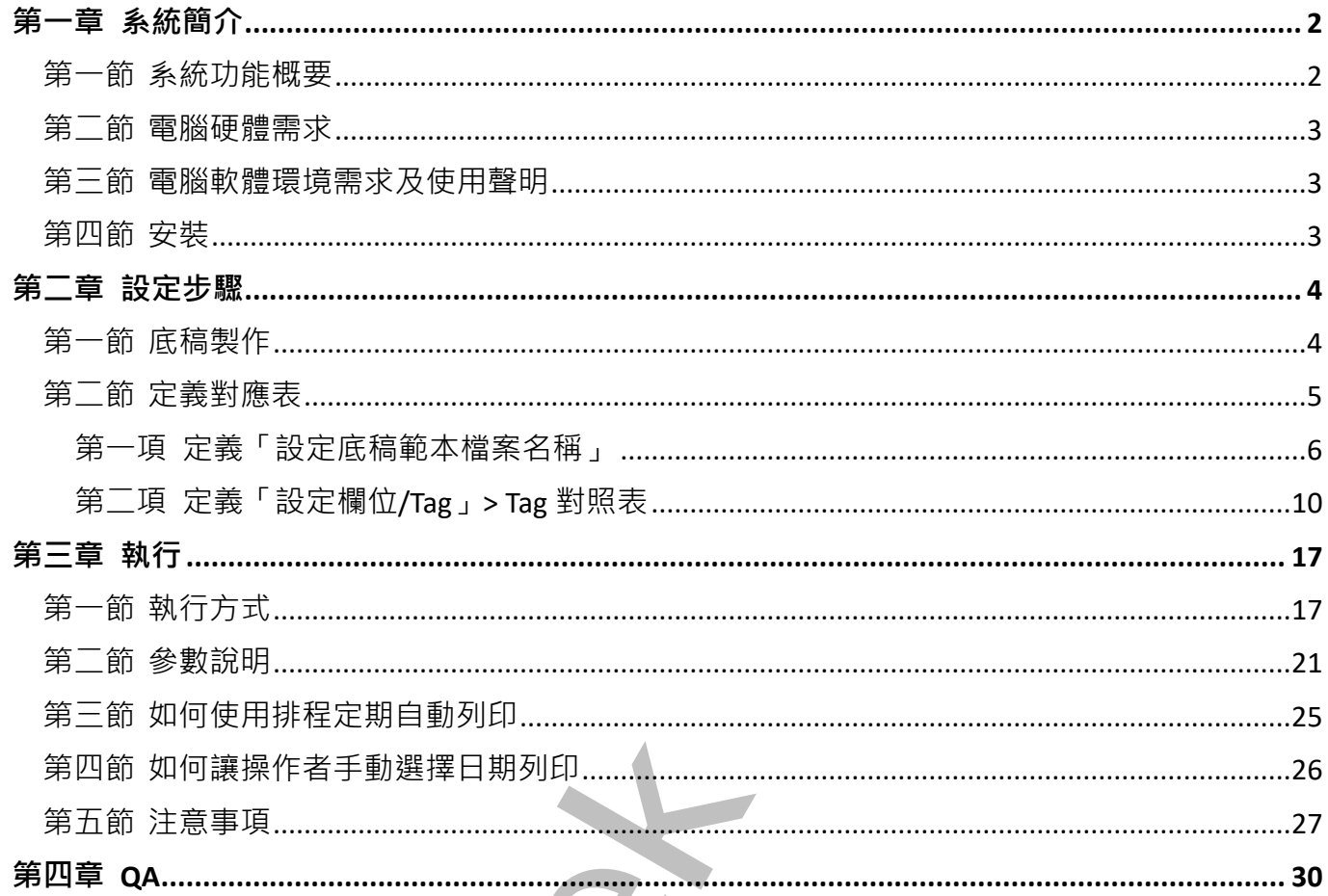

# <span id="page-2-0"></span>**第一章系統簡介**

## **第一節 系統功能概要**

關聯式資料庫報表 (DBReport)主要目是將儲存在關聯式資料庫的歷史資料,如 SQL、 ORACLE、ACCESS,取出填入經由事先客製化的 Excel 報表格式,然後列印出來。此程式正 常執行需要 License (Trendtek.lic 檔案須與此程式在同一目錄)。

因為 DBReportPrt 是以關聯式資料庫為對象的報表工具,所以其他圖控軟體如 Cimplicity、 InSQL 等是將歷史資料存入關聯式資料庫內者均能適用。

<span id="page-2-1"></span>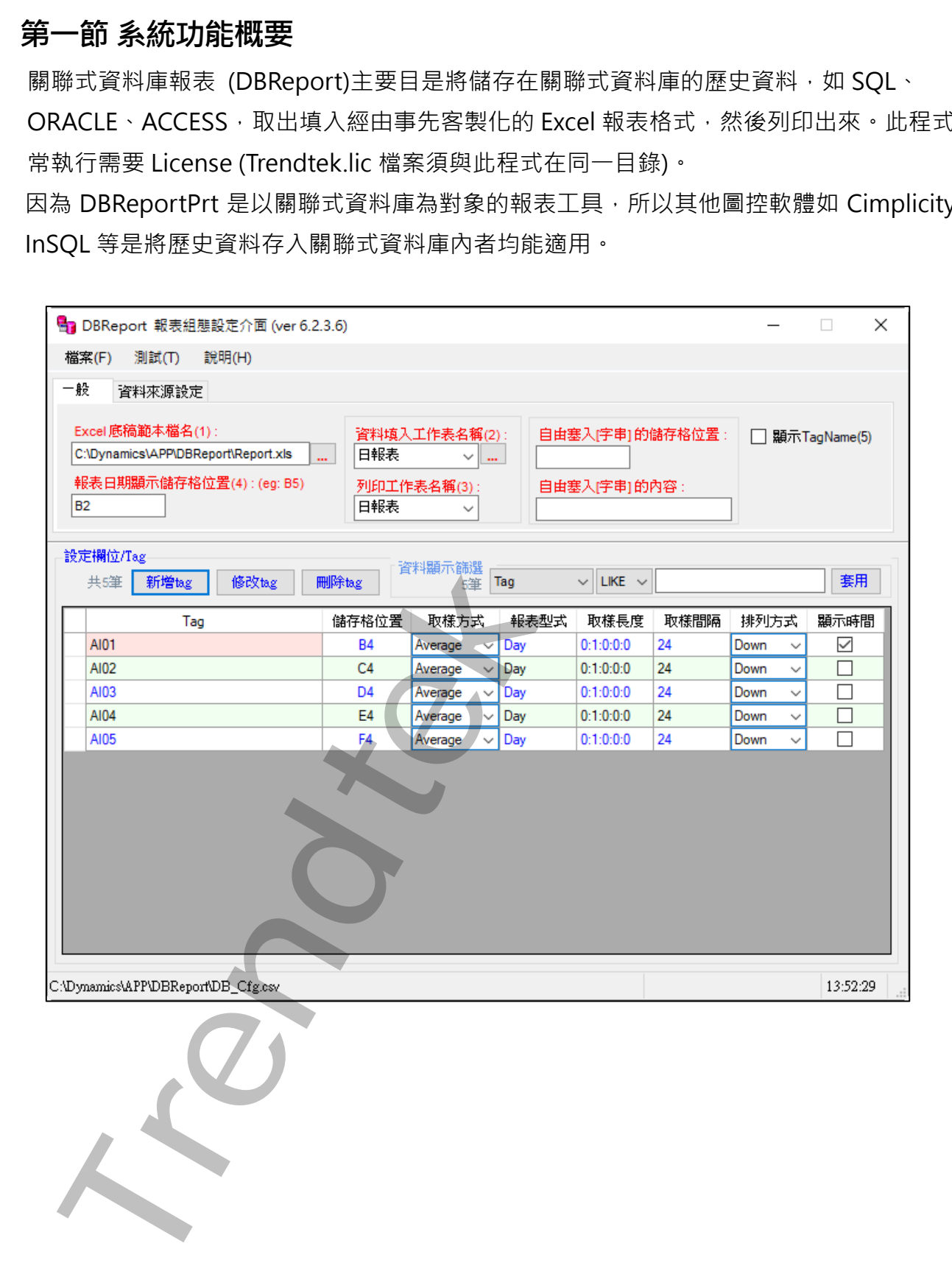

#### <span id="page-3-0"></span>**第二節 電腦硬體需求**

- 1. 一般桌上型電腦或工業電腦皆可。
- 2. [Intel® Core](https://ark.intel.com/content/www/tw/zh/ark/products/201891/intel-core-i510505-processor-12m-cache-up-to-4-60-ghz.html)™ i5、1.4GHz 或是更高等級 CPU
- 3. 記憶體 16GB 以上。
- 4. 512 GB 磁碟容量以上。

#### <span id="page-3-1"></span>**第三節 電腦軟體環境需求及使用聲明**

- 1. 支援 iFIX 6.0 以後版本
- 2. 作業系統支援 Microsoft Windows 7, 64 位元以上繁體中文版。
- 3. Microsoft .net Framework 4.0  $\mu$   $\vdash$   $\cdot$
- 4. 本軟體模組之智慧財產權屬本公司所擁有,軟體與內容皆受著作權法、國際著作權條約以 及其它智慧財產權有關法律及條約保護。
- 5. 非經本公司書面同意,乙方不得以任何形式或方法,將本軟體模組或其任何元件 (包含內 嵌軟體與內容)進行出租、轉讓、複製、修改、解除單機授權使用限制或超出授權數量共 用本軟體;亦不得對本軟體或其任何元件進行分解、反編譯、反組譯或實施任何反向工程。
- 6. 使用本軟體模組之功能如因客戶系統需求而修改、調整、安裝測試、故障排除或教學,則 本公司將需視需求內容予以報價。
- 7. 有關軟體應用模組由本公司授權使用之,其授權使用內容以提供授權檔案為依據。

### <span id="page-3-2"></span>**第四節 安裝**

將群泰科技提供之光碟中的 kvDBReportCfg.exe、kvDBReportPrt.exe、kvNetClass.dll、 Proficy.iFixToolkit.Adapter2.dll Microsoft.Data.ConnectionUI.Dialog.dll Microsoft.Data.ConnectionUI.dll · Trendtek.ConnectionUI.dll · Trendtek.DB.dll · Trendtek.Library.dll hasp\_net\_windows.dll state sntl\_adminapi\_net\_windows.dll \ sntl\_adminapi\_windows.dll、sntl\_adminapi\_windows\_x64.dll 等複製到同一個目錄下即 可, 另外此程式需要 Trendtek.lic 授權檔才能正常執行, 而此授權檔必須與 kvDBReportCfg.exe 及 kvDBReportPrt.exe 在同一目錄下。 Intel® Core™ is > 14GHz 或是更高等級 CPU<br>Intel® Core™ is > 14GHz 或是更高等級 CPU<br>Intel® Core™ is > 14GHz 或是更高等級 CPU<br>Intel® Core™ is > 14GHz 或是更高等級 CPU<br>Intel® Core™ is > 14GHz 或是<br>
1.<br> **TRENDT INTELNEMENT AREA** (NET 11 - 4 特定:数据网内容要容

# <span id="page-4-0"></span>**第二章設定步驟**

## **第一節 底稿製作**

請先使用 EXCEL 來設計底稿範本,下面是一個使用者預先客製化的 EXCEL 底稿範本範例 Report.xls。

<span id="page-4-1"></span>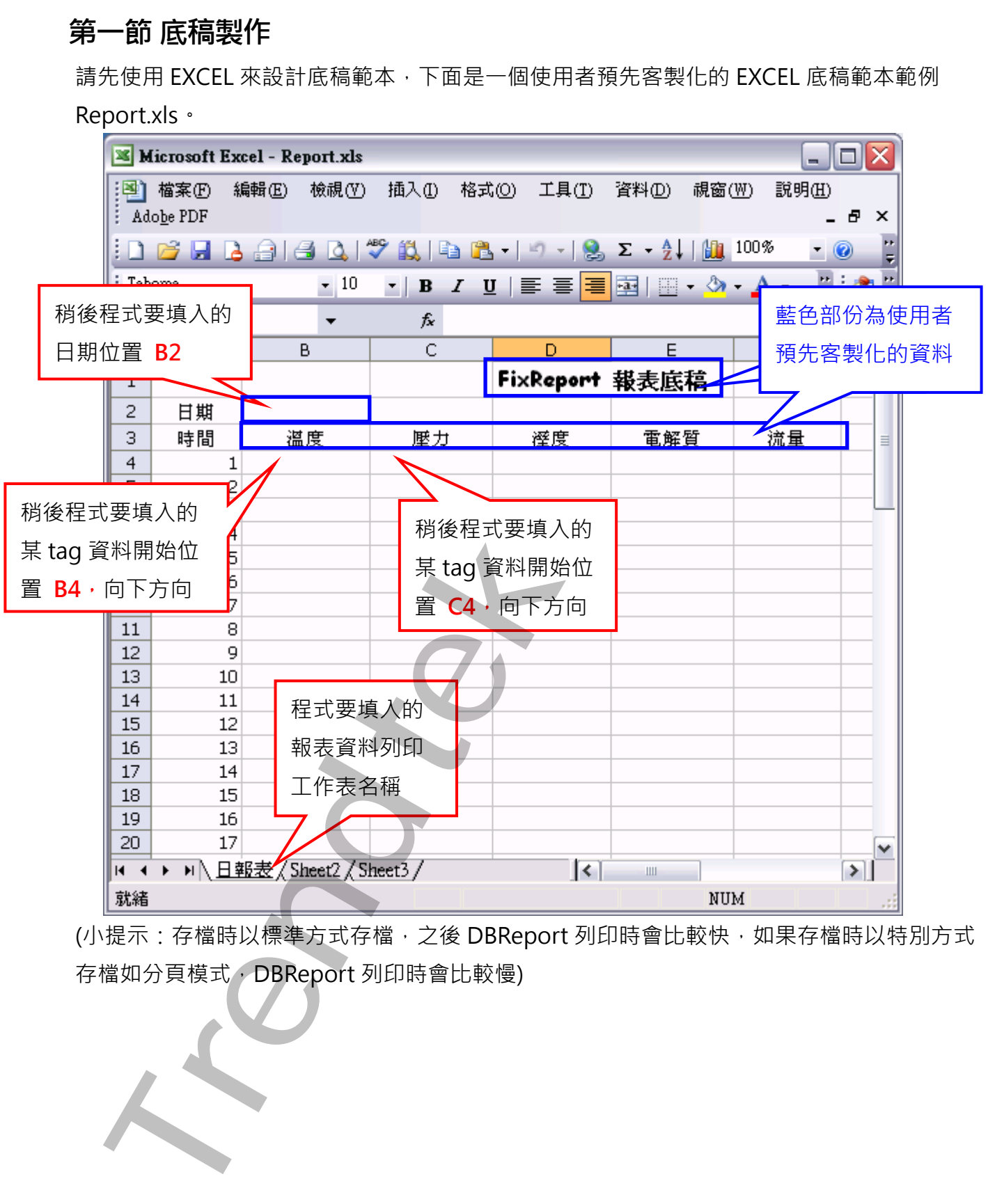

(小提示:存檔時以標準方式存檔,之後 DBReport 列印時會比較快,如果存檔時以特別方式 存檔如分頁模式,DBReport 列印時會比較慢)

## <span id="page-5-0"></span>**第二節 定義對應表**

此步驟目的是定義一份對應表要讓 DBReport 知道要列印哪些 Tag、列印方式….等資訊。 請在你安裝的目錄下啟動 kvDBReportCfg.exe 設定程式。之後出現如下視窗。

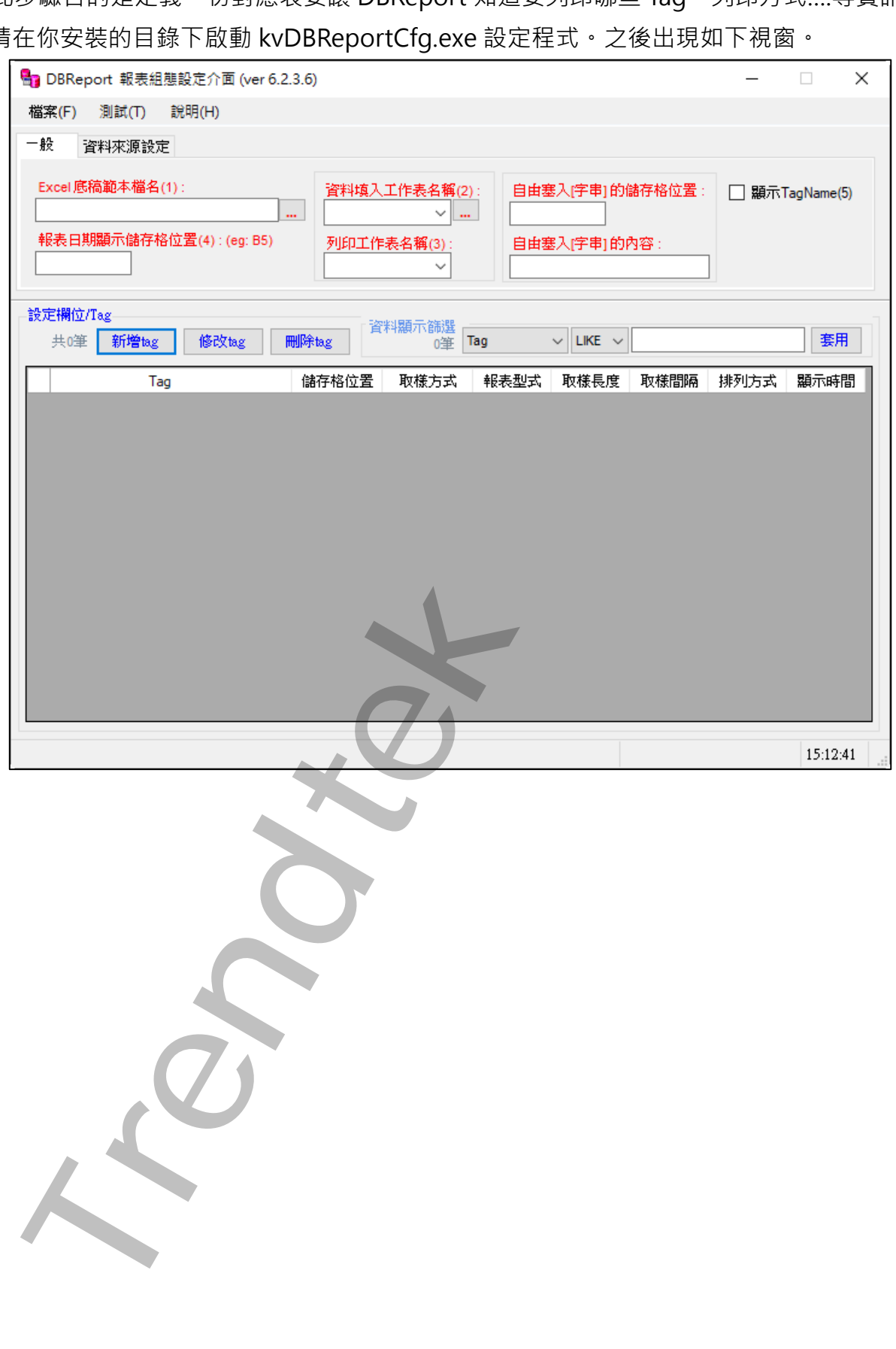

#### **第一項 定義「設定底稿範本檔案名稱」**

<span id="page-6-0"></span>設定底稿範本檔案名稱,如下圖:(紅色區域表示一定要輸入)

a. [一般] 頁面

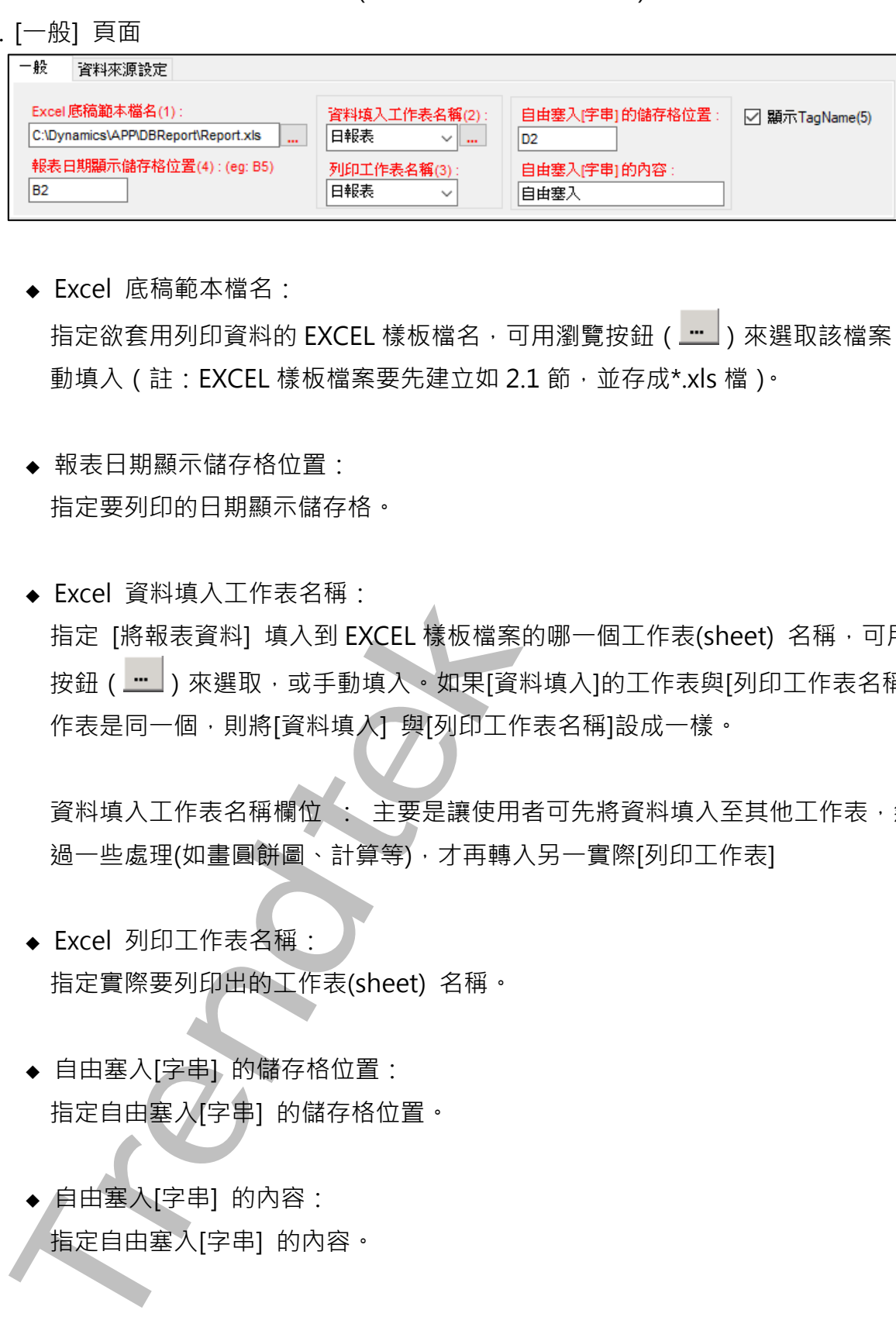

◆ Fxcel 底稿範本檔名 ·

指定欲套用列印資料的 EXCEL 樣板檔名,可用瀏覽按鈕 ( - ) 來選取該檔案,或手 動填入 (註: EXCEL 樣板檔案要先建立如 2.1 節,並存成\*.xls 檔)。

- ◆ 報表日期顯示儲存格位置: 指定要列印的日期顯示儲存格。
- ◆ Excel 資料填入工作表名稱: 指定 [將報表資料] 填入到 EXCEL 樣板檔案的哪一個工作表(sheet) 名稱,可用瀏覽 按鈕 ( <u>一 )</u> ) 來選取, 或手動填入。如果[資料填入]的工作表與[列印工作表名稱] 的工 作表是同一個,則將[資料填入]與[列印工作表名稱]設成一樣。

資料填入工作表名稱欄位 : 主要是讓使用者可先將資料填入至其他工作表,然後經 過一些處理(如畫圓餅圖、計算等),才再轉入另一實際[列印工作表]

- ◆ Excel 列印工作表名稱: 指定實際要列印出的工作表(sheet) 名稱。
- ◆ 自由塞入[字串] 的儲存格位置: 指定自由塞入[字串] 的儲存格位置。
- ◆ 自由塞入[字串] 的內容: 指定自由塞入[字串] 的內容。

◆ 顯示 TagName 名稱: 勾選此項,表示在每個 Tag 資料上方填入 TagName 名稱。 若排列方式為向下,TagName 名稱則放在上方。 若排列方式為向上,TagName 名稱則放在下方。 若排列方式為向右, TagName 名稱則放在左方。 若排列方式為向左, TagName 名稱則放在右方。

b. [資料來源設定] 頁面

此頁面只有資料庫的設定

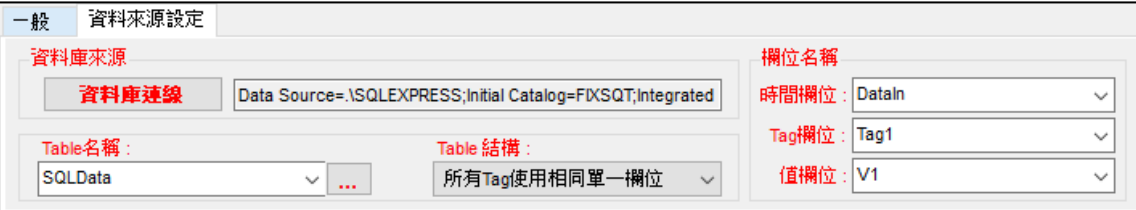

◆ 資料庫來源:

請按下[資料庫連線]按鈕, 之後會出現[Choose Data Source]視窗, 請依據你的需要 選取適當的 Data Source, 此範例我們使用

Data Source= Microsoft SQL server

Date provider= .NET Framework Data Provider for SQL Server

按下[OK]後會出現[Connection Properties]設定視窗。

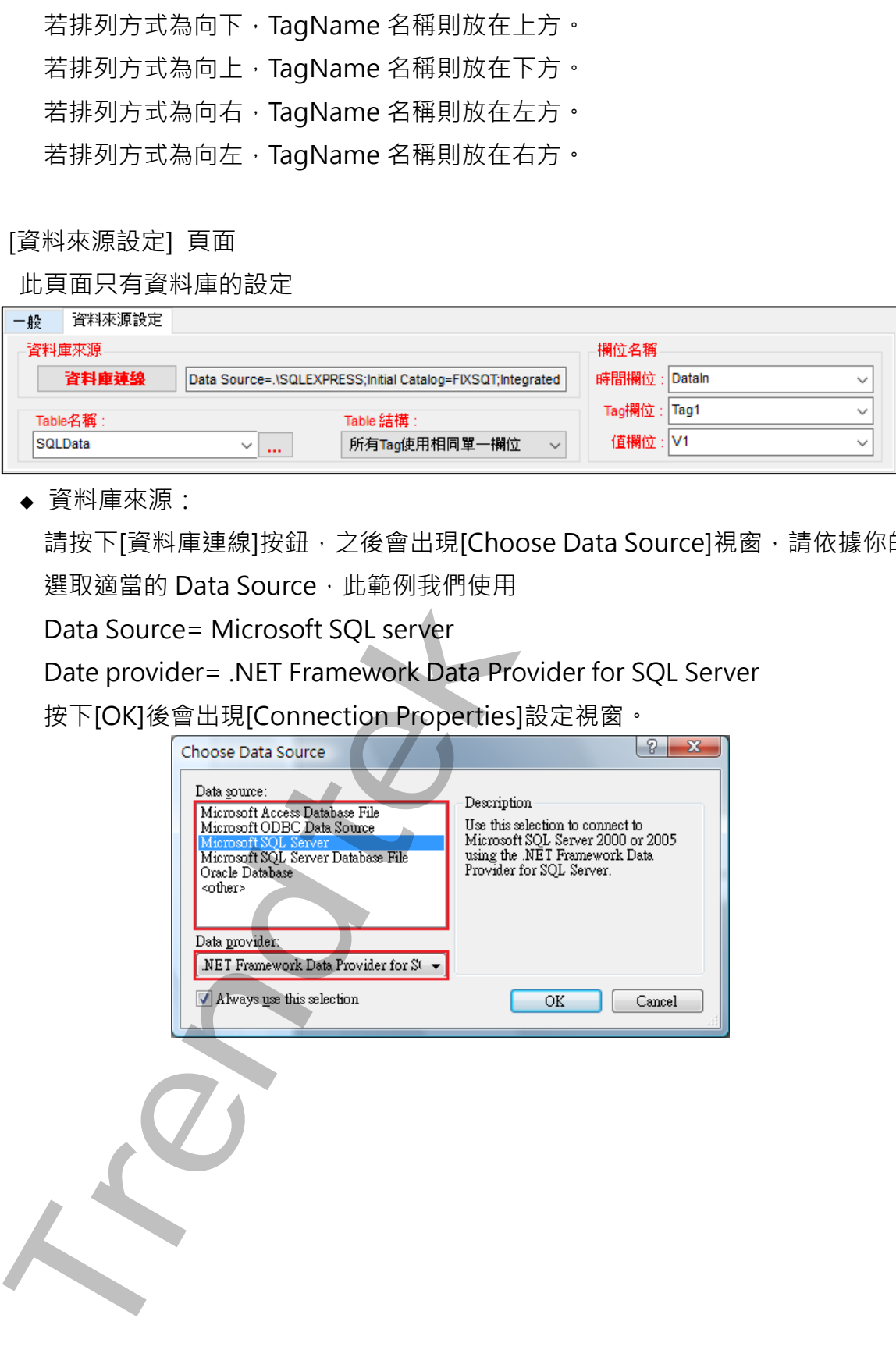

然後會出現有關[Connection]屬性設定視窗,注意不同的 DataSource(上述),則 [Connection]屬性也會不一樣。請填入適當資訊,並按下[Test Connection]按鈕來測 試是否正確。最後按下 OK。

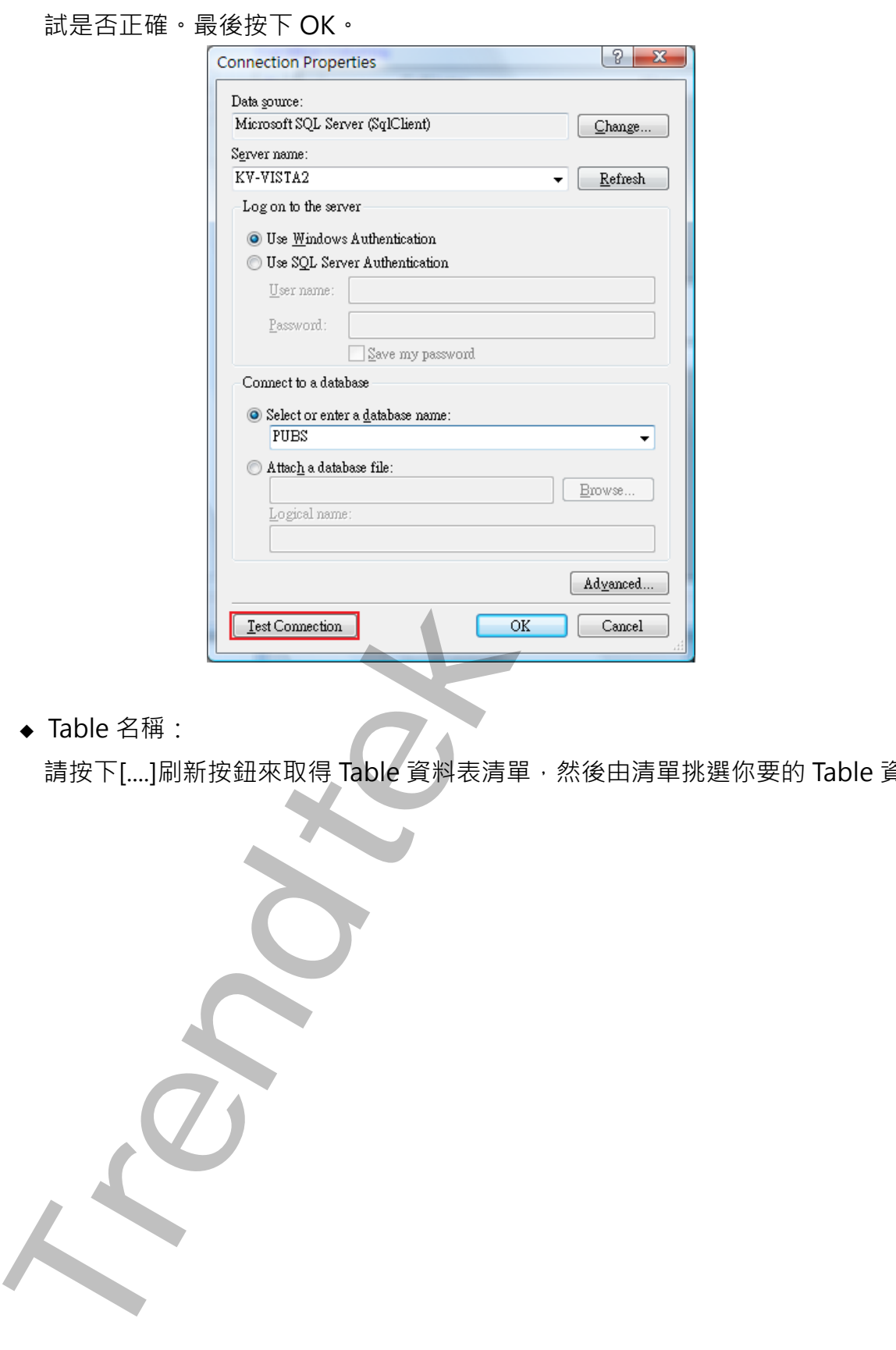

◆ Table 名稱:

請按下[....]刷新按鈕來取得 Table 資料表清單,然後由清單挑選你要的 Table 資料表。

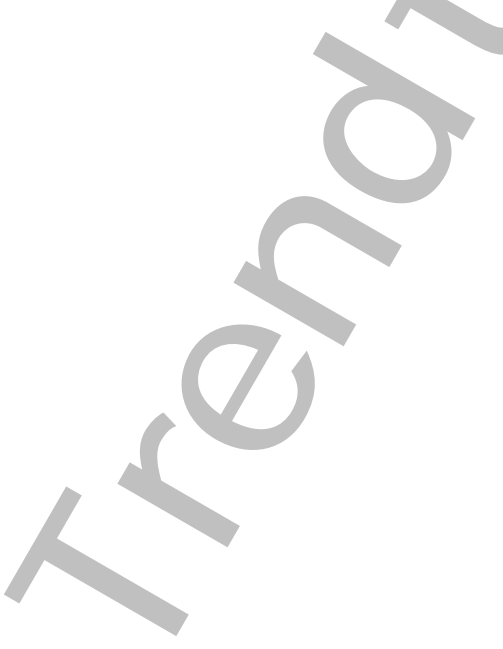

◆ Table 結構:

請選擇適當的 Table 結構。

1. 所有 Tag 使用相同單一欄位:表示至少有 3 個欄位。 時間欄位:存放時間。

Tag 欄位:所有 Tag 都存放在此欄位。

Value 欄位:所有 Tag 的值都存放在此欄位。

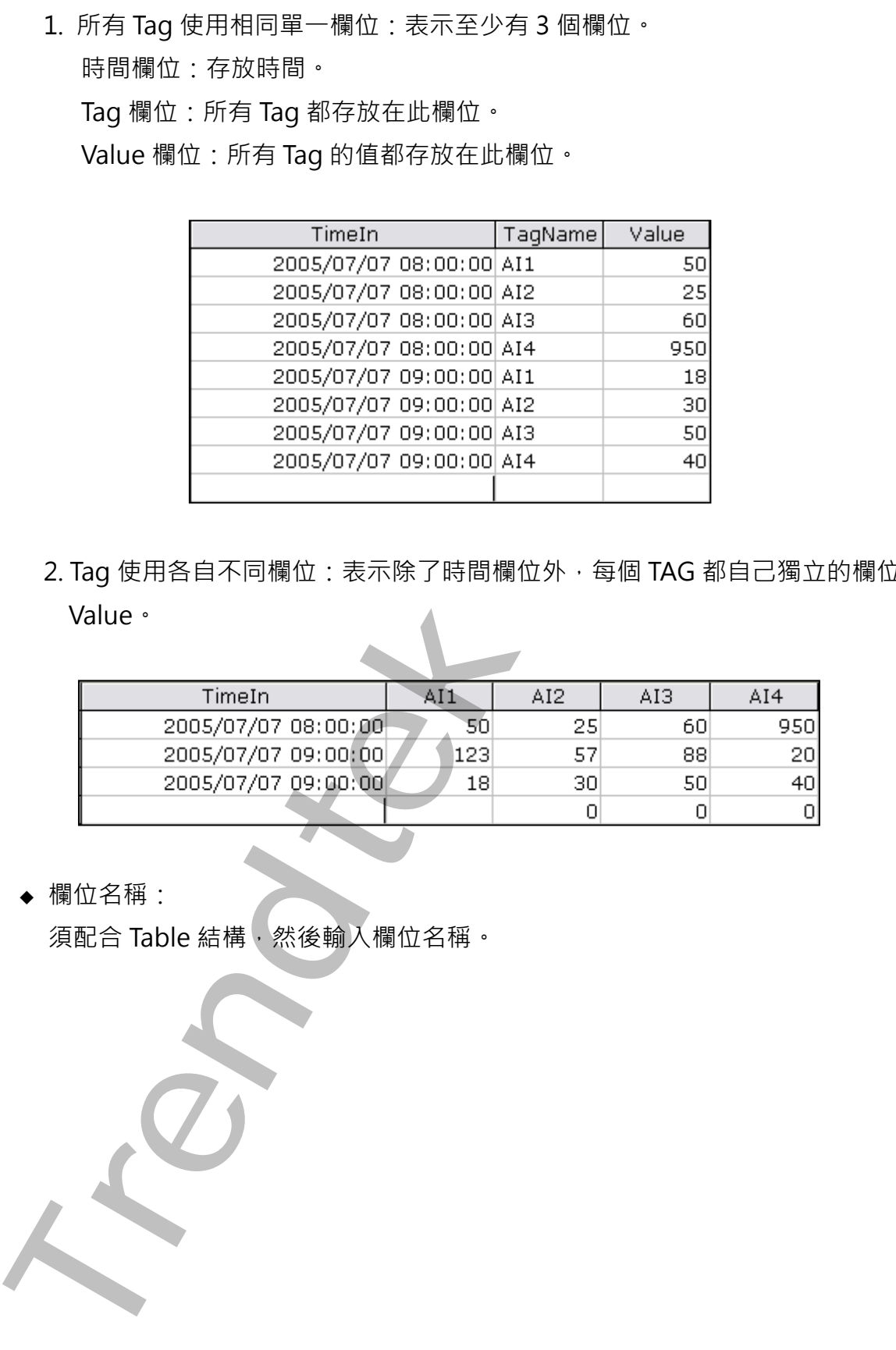

2. Tag 使用各自不同欄位: 表示除了時間欄位外, 每個 TAG 都自己獨立的欄位存放 Value。

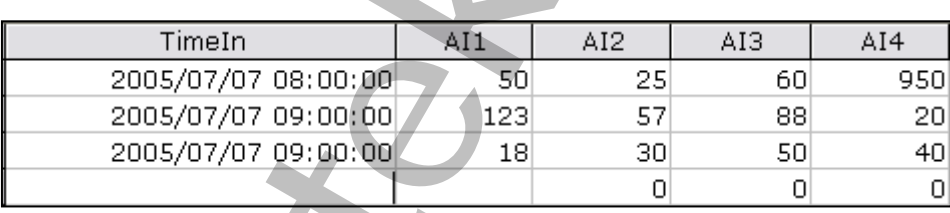

◆ 欄位名稱:

須配合 Table 結構,然後輸入欄位名稱。

## <span id="page-10-0"></span>**第二項 定義「設定欄位/Tag」> Tag 對照表**

請按下[新增 Tag]鈕, 之後出現[TAG 新增]視窗。

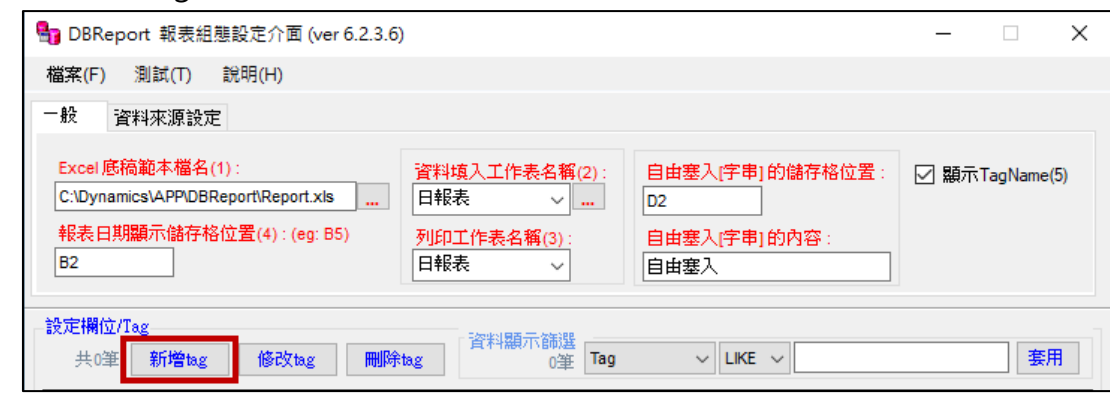

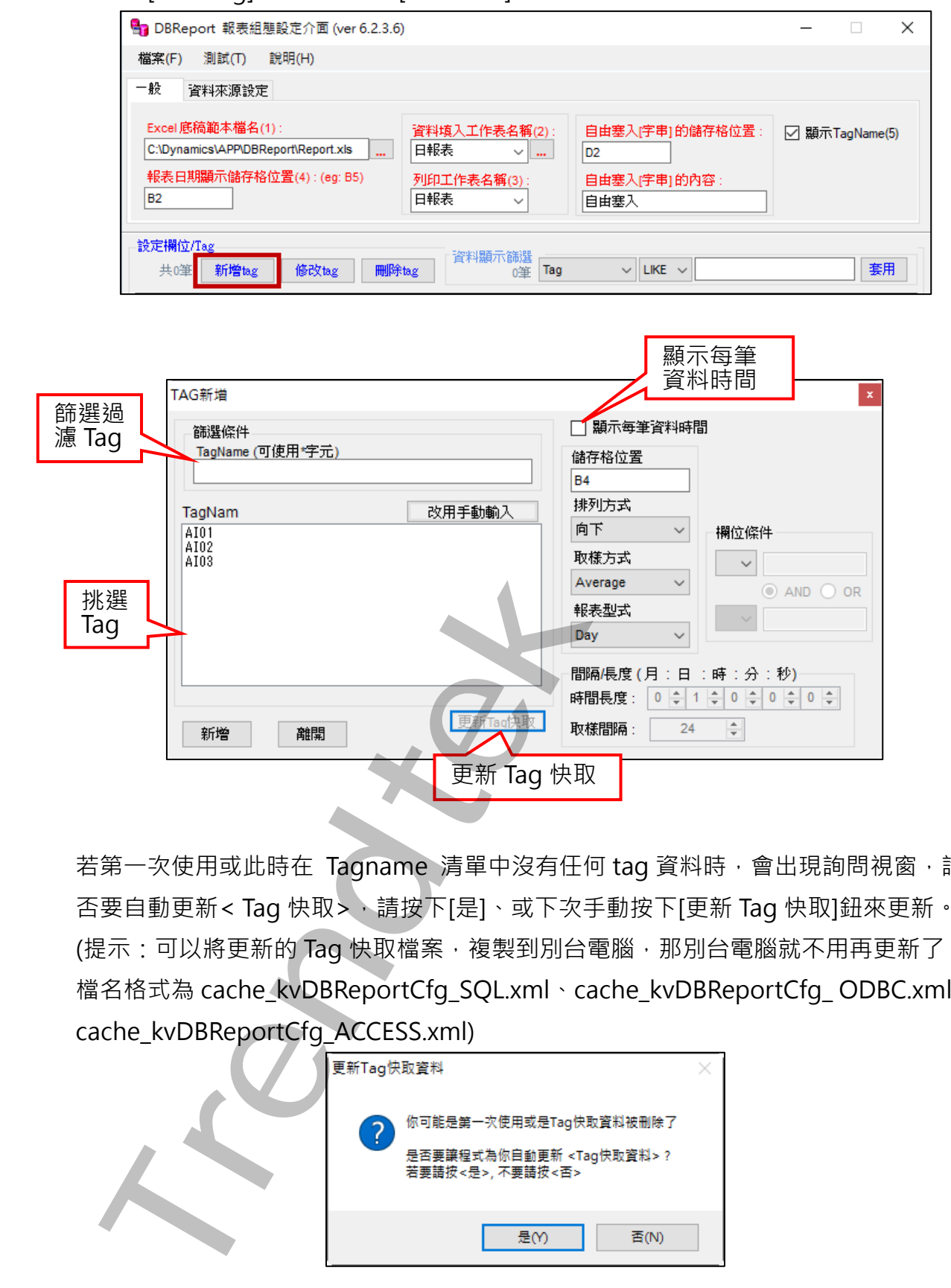

若第一次使用或此時在 Tagname 清單中沒有任何 tag 資料時,會出現詢問視窗,詢問是 否要自動更新< Tag 快取>,請按下[是]、或下次手動按下[更新 Tag 快取]鈕來更新。 (提示:可以將更新的 Tag 快取檔案,複製到別台電腦,那別台電腦就不用再更新了。 檔名格式為 cache kvDBReportCfg\_SQL.xml、cache\_kvDBReportCfg\_ODBC.xml、 cache\_kvDBReportCfg\_ACCESS.xml)

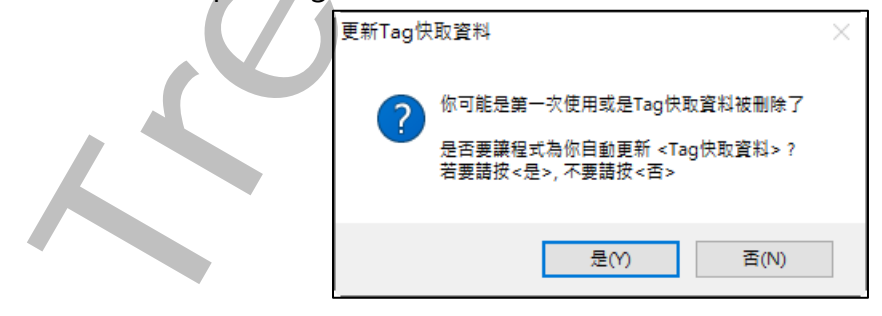

#### ◆ TagName:

在 TAG 清單選取出要顯示的 Tag,如下圖或是按下[改用手動輸入]鈕,以手動方式輸

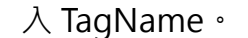

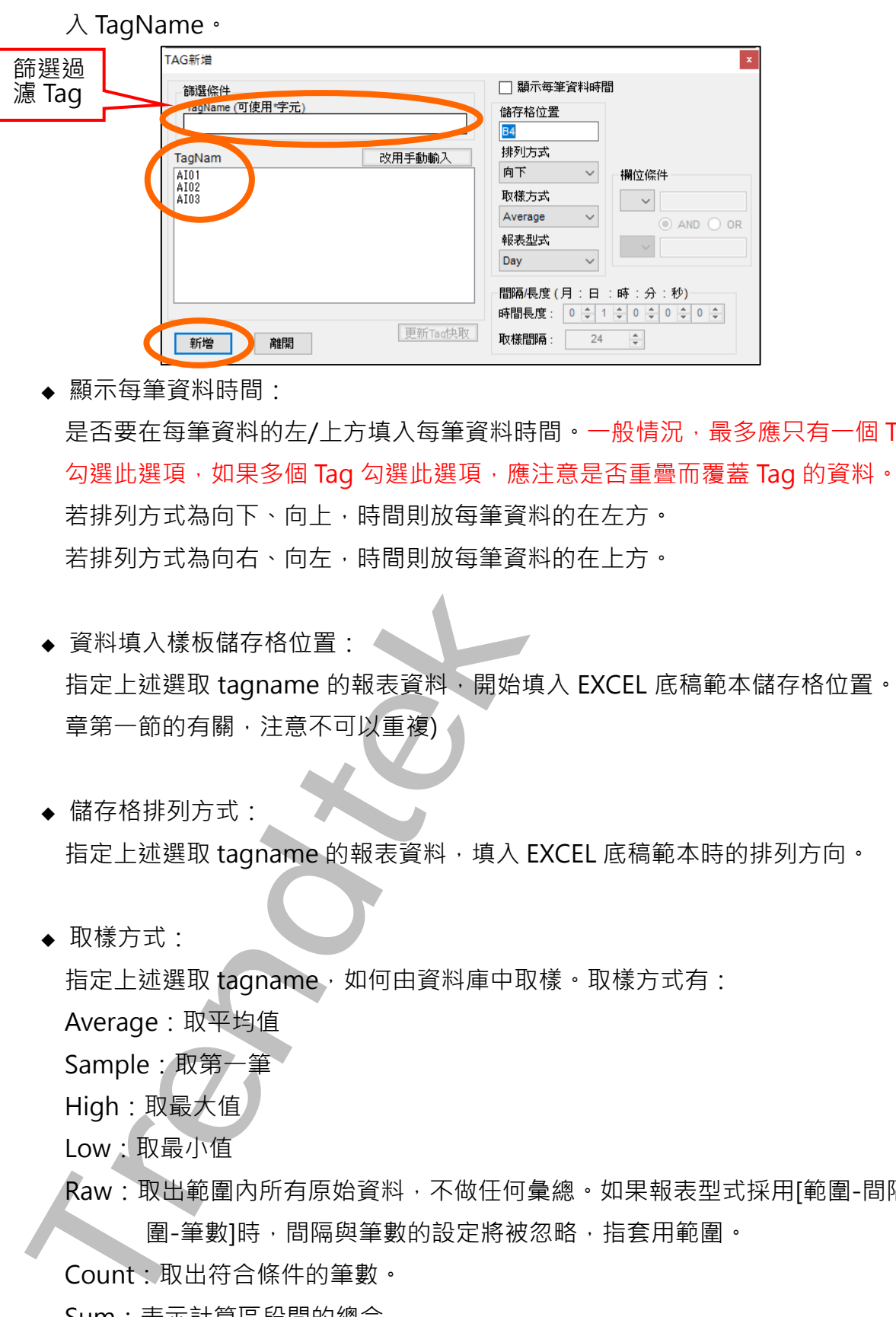

- ◆ 顯示每筆資料時間: 是否要在每筆資料的左/上方填入每筆資料時間。一般情況,最多應只有一個 Tag 要 勾選此選項,如果多個 Tag 勾選此選項,應注意是否重疊而覆蓋 Tag 的資料。 若排列方式為向下、向上,時間則放每筆資料的在左方。 若排列方式為向右、向左,時間則放每筆資料的在上方。
- ◆ 資料填入樣板儲存格位置: 4 指定上述選取 tagname 的報表資料,開始填入 EXCEL 底稿範本儲存格位置。([與第二](#page-4-1) 章第一節的有關,注意不可以重複)
- ◆ 儲存格排列方式: 指定上述選取 tagname 的報表資料,填入 EXCEL 底稿範本時的排列方向。
- ◆ 取樣方式:

指定上述選取 tagname, 如何由資料庫中取樣。取樣方式有:

Average:取平均值

Sample:取第一筆

High: 取最大值

Low:取最小值

Raw:取出範圍內所有原始資料,不做任何彙總。如果報表型式採用[範圍-間隔]、[範 圍-筆數]時,間隔與筆數的設定將被忽略,指套用範圍。

Count:取出符合條件的筆數。

Sum:表示計算區段間的總合

欄位條件:當右方出現[欄位條件]區塊,表示此 Tag 將可依據右邊欄位條件來篩選資 料,若又右邊[欄位條件]沒有任何設定,表示查詢所有資料,不做篩選。 如果報表型式採用[範圍-間隔]、[範圍-筆數]時,間隔與筆數的設定將被忽略, 只套用範圍。

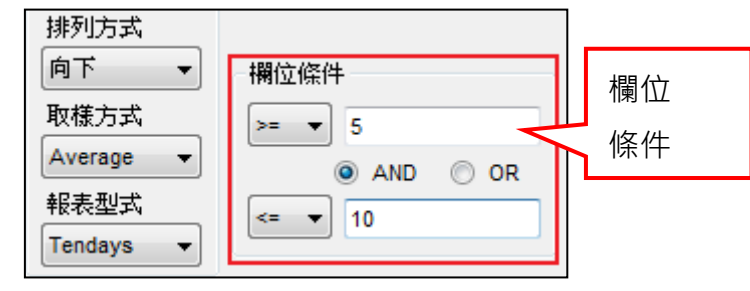

T-SQL:可以讓你直接輸入完整 SQL 的指令,來查詢資料。

#### 注意事項:

- 1. T-SQL 取樣模式將忽略[報表樣式], [每筆資料時間]。
- 2. Tagname 欄位必須輸入正確的 SQL 指令。例如時間符號, ACCESS=#,

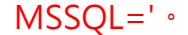

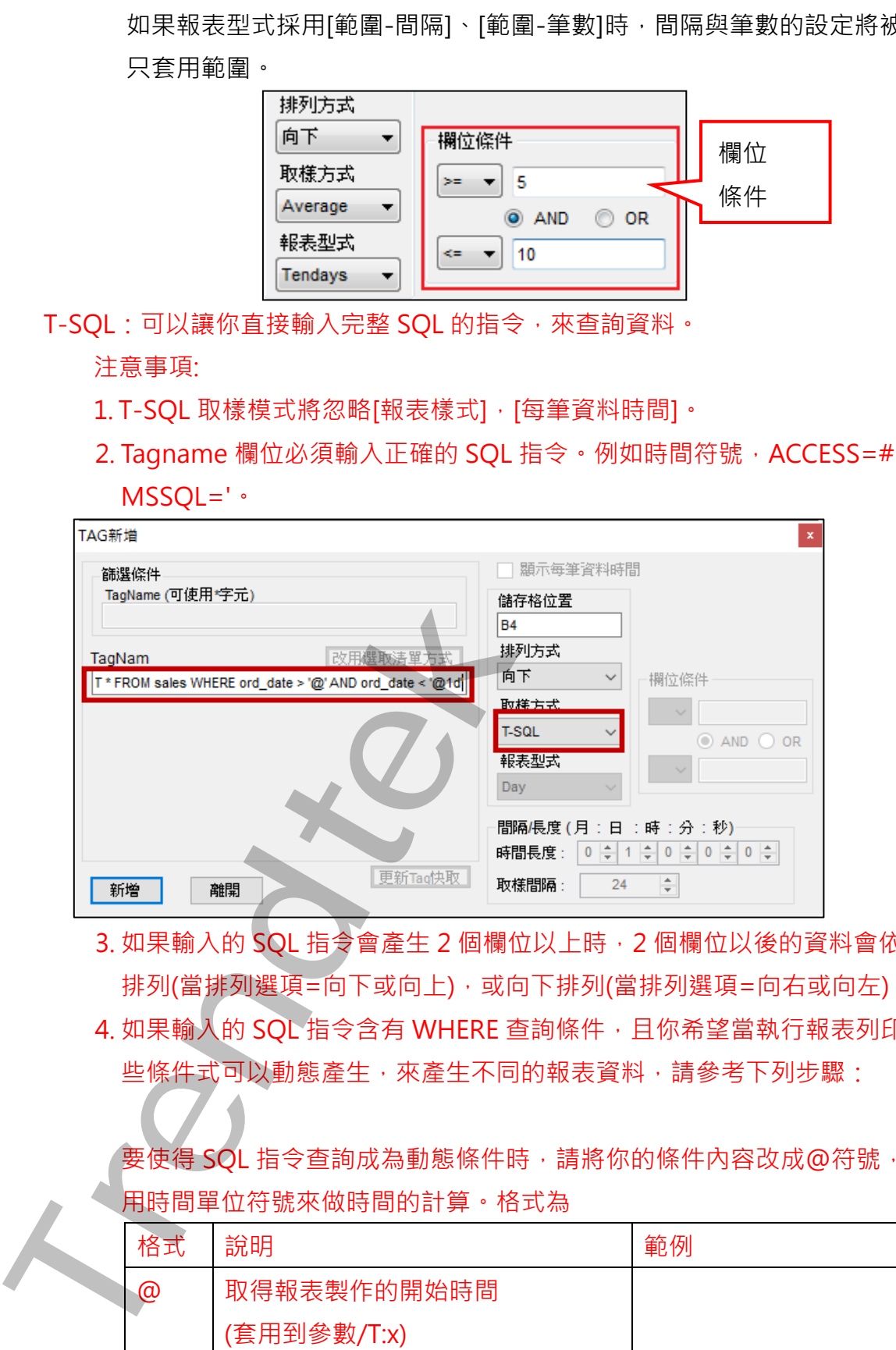

- 3. 如果輸入的 SQL 指令會產生 2 個欄位以上時, 2 個欄位以後的資料會依序向右 排列(當排列選項=向下或向上),或向下排列(當排列選項=向右或向左)。
- 4. 如果輸入的 SOL 指令含有 WHERE 查詢條件, 且你希望當執行報表列印時, 這 些條件式可以動態產生,來產生不同的報表資料,請參考下列步驟:

要使得 SQL 指令查詢成為動態條件時,請將你的條件內容改成@符號,並利 用時間單位符號來做時間的計算。格式為

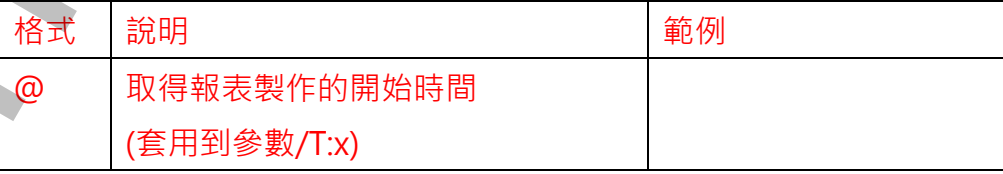

適用 iFix6.0 以後 關聯式資料庫報表(DBReport)系統操作手冊

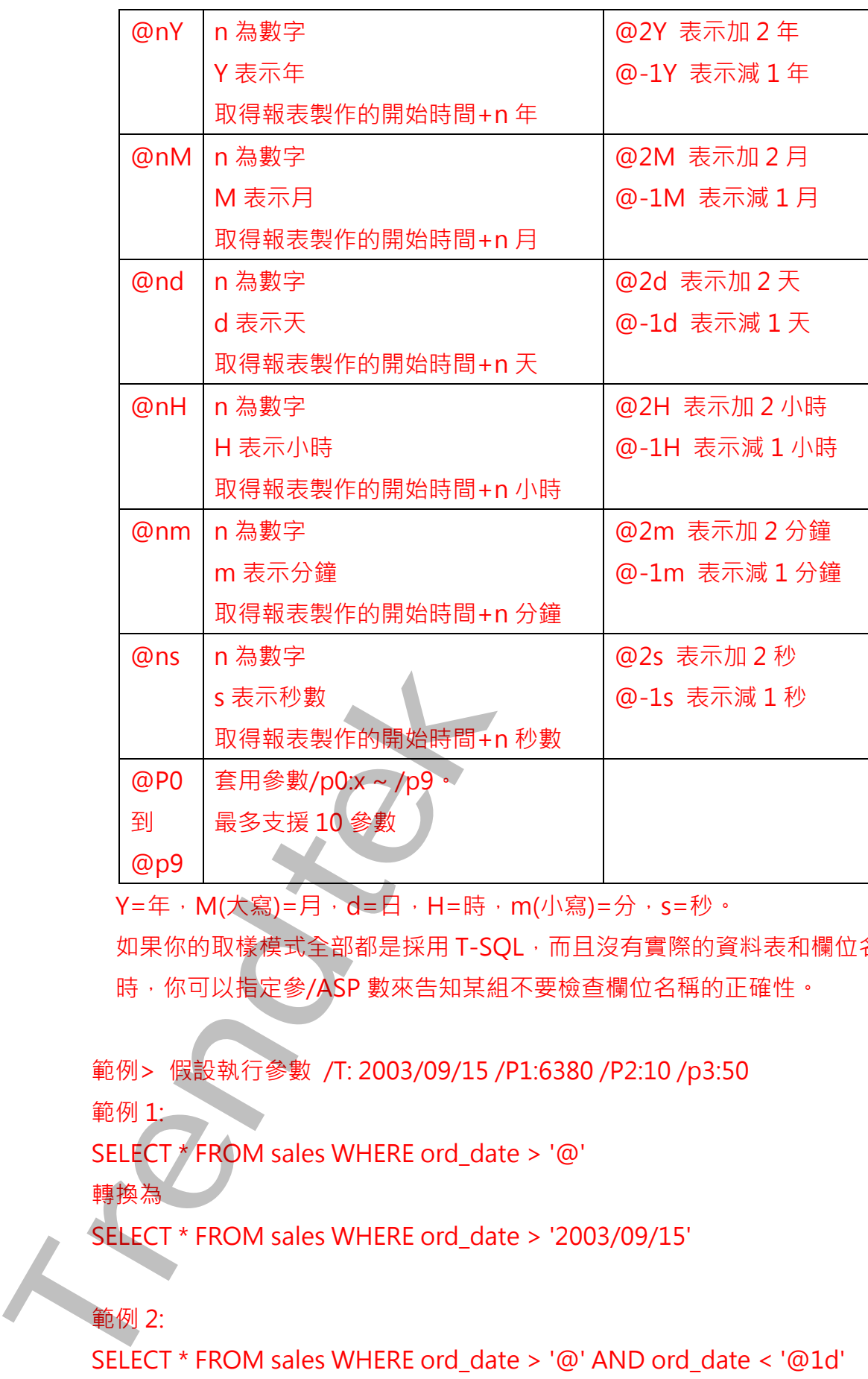

Y=年, M(大寫)=月, d=日, H=時, m(小寫)=分, s=秒。

如果你的取樣模式全部都是採用 T-SQL, 而且沒有實際的資料表和欄位名稱 時,你可以指定參/ASP 數來告知某組不要檢查欄位名稱的正確性。

範例> 假設執行參數 /T: 2003/09/15 /P1:6380 /P2:10 /p3:50 範例 1:

SELECT \* FROM sales WHERE ord\_date > '@'

轉換為

SELECT \* FROM sales WHERE ord\_date > '2003/09/15'

範例 2:

SELECT \* FROM sales WHERE ord\_date > '@' AND ord\_date < '@1d'

#### 轉換為

SELECT \* FROM sales WHERE ord\_date > '2003/09/15' AND ord\_date < '2003/09/16'

範例 3:

SELECT \* FROM sales WHERE stor\_id = '@p1'

轉換為

SELECT \* FROM sales WHERE stor\_id = '6380'

範例 4:

SELECT \* FROM sales WHERE qty > @p2 AND qty < @p3

轉換為

SELECT \* FROM sales WHERE qty > 10 AND qty < 50

範例 5:

另外你也可呼叫 StoredProcedure,但要注意 Parameter 的順序一定要與資料 庫端 StorePrcedure 的 Parameter 順序一樣。 2003/09/16<br>
新例3:<br>
SELECT \* FROM sales WHERE stor\_id = '@p1'<br>
特殊為<br>
SELECT \* FROM sales WHERE gty > @p2 AND gty < @p3<br>
単例 4:<br>
SELECT \* FROM sales WHERE gty > 10 AND gty < @p3<br>
<br>
神格為<br>
SELECT \* FROM sales WHERE gty > 10 AND

範例>

Sp\_WeekReport '@', '@7d'

◆ 報表型式:

指定上述選取 tagname 的報表型式,報表型式有:

- 8Hour(8 小時)、Day(日報)、Week(週報)、Tendays(旬報)、Month(月報)、 Quarter(季報)、Year(年報)
- 範圍-間隔、範圍-筆數
- Week-Group(週群報)、Tendays-Group (旬群報)、Month-Group (月群報)、 Quarter-Group (季群報)、Year-Group (年群報)。

群報與一般報表差異說明如下:

我們以 Month(月報) 、Month-Group (月群報)的平均報表範例來解釋。Month(月 報)產生此月的各日平均報表,各日平均資料為每日整日的總平均。

Month-Group (月群報)產生此月的各日平均報表,但它的產生方式步驟為>先將每日 各小時資料平均起來, 再將剛才每日小時的平均資料加總起來平均。所以他類似的群 報表如下

Week-Group, Tendays-Group, Month-Group >先將每日各小時資料平均起 來, 再將剛才每日的小時平均資料加總起來平均作為日平均。

Quarter-Group,Year-Group >先將每日各小時資料平均起來, 再將剛才每日 小時的平均資料加總起來平均作為日平均,再將剛才每月的日平均資料加總起來平均 作為月平均。

注意: 1. 若要'查詢最大/最小值, 與最大/最小值實際日期時, [取樣方式]選取 High、Low, [報表型式]使用[範圍-間隔、範圍-筆數]方式, 且要勾選 [顯 示時間]。請參考範例 DB\_DiffCol MaxTime.csv D 8Hour(8 小時 - Day(日報) Week(減損) · Tendays(同報) · Month(月報)<br>
Quarter(季格) · Year(特制) · Tendays(同報) · Month-Group (月群<br>
重要思想。全国:全般<br>
Trendtex - 新羅·全般<br>
D Week-Group(想詳報) · Year-Group (有詳報) · Month-Group (月群<br>
Quarter-Group (手群像

DB\_SameCol MaxTime.csv

- 2. 當使用[範圍-間隔、範圍-筆數]方式時,應給予正確 [列印的日期時間],例 如要取某月的詢最大值與最大值實際日期時間時,[列印的日期時間]應為某 月的 1 號。
- 如果報表型式採用[範圍-間隔]、[範圍-筆數]時,間隔與筆數的設定將被忽 略,指套用範圍。

參數設定完成後請按下[新增]鈕來新增對應資料。

新增完成後按下[離開]鈕回至主視窗如下圖。若有錯誤可以按下[修改 tag]、[刪除 tag]進 行變更設定。如果一切無誤請按下選單欄 [檔案\存檔] 進行存檔。(注意副檔名必需是 \*.csv 的檔案, 如 DayCfg.csv !)

![](_page_16_Picture_94.jpeg)

# <span id="page-17-0"></span>**第三章執行**

## **第一節 執行方式**

<span id="page-17-1"></span>分成 2 種方式 :

a. 視窗模式(手動操作列印)

請在你安裝的目錄下啟動 KvDBReportPrt.exe 程式。或由 KvDBReport 報表組態設 定介面的選單欄 [測試>視窗模式]開始。

![](_page_17_Figure_7.jpeg)

◆ 列印的日期時間: 挑選列印的日期,大部分實際環境應該是選取 [執行時的前?天]方式。

執行時的前?天模式> 表示日期為當程式執行時日期的前幾天。適用在背景自動列 印。

使用固定日期> 表示日期為固定日期。應該僅適用在測試或手動列印。

時間> 一般大都以 0 時 0 分為基準,如果以其他時分為基準(如以 8 時為交換班), 請 調整此處。

- ◆ 報表組態檔案名稱: 挑[選第二章第二節設](#page-5-0)定的對照表檔案。
- ◆ 指定印表機: 可以指定特定印表機列印。
- ◆ 報表存檔:

列印同時,將檔案存檔以備日後查詢。 路徑> 表示存檔目錄。省略表示存檔至與此程式相同目錄。 檔名> 表示存檔檔名。省略表示檔名為=底稿檔名+列印日期(yyyyMMddHHmm)+ 序號.xls。 執行時的創入模式> 意示日期為當样式執行時日期的前幾大・適用在對景白<br><br>**Errend 定員期> 表示日期為国定日期 - 應該登場用在測試現式到列印<br>時間 - 一般大都以0時0分為基準・如果以其他時分為基準化以3時為交換<br>時間整此處<br>- 報表指題構察各種:<br>非課題 - 本部全部設定的制質素権要、<br>- 報告<br>- 報告 - 第一章第一節設定的制質素権要、<br>- 指定関表後定期<br>- 整備(不列印用為):<br>- 後年は大きな機能<br>- 体子機大物や構** 

- ◆ 僅存檔(不列印,預覽): 此功能只做存檔動作,不列印、不預覽。
- ◆ 格式: 挑選存檔的格式。
- ◆ 僅預覽不列印: 可以僅預覽不列印,或是預覽後還可以修改資料。
- 事件及錯誤紀錄: 程式進行中會將錯誤寫入\*.log 檔案內,存放於此程式相同路徑下,以便查詢。

◆ 無效值顯示字串: 無效值顯示字串,如果歷史曲線無資料時用來替代????的字串。 省略表示使用????。

◆ 自訂:

可讓使用者臨時改變[採樣方式]、[取樣間隔]、[時間長度],忽略報表組態檔的設定 值。注意:此方式將套用所有 tag。

![](_page_19_Picture_5.jpeg)

#### b. 在 DOS 下執行

在你安裝的目錄資料夾內有一個執行檔「KvDBReportPrt.exe」,請在 DOS 視窗下操

作,如下圖:如果沒有任何結果產生,請加上/L 參數來記錄錯誤訊息,並查詢。

![](_page_20_Picture_5.jpeg)

範例:

## C:\Dynamics\APP\DBReport\kvDBReportPrt /F:C:\Dynamics\APP\DBReport\DB\_Cfg.csv /T:B4-00:00:00 /P

執行之後,如果正確,待幾秒後就會跳出 Excel 的預覽畫面。如果一直未出現,請在 KvDBReportPrt.exe 相同目錄下查看 kvDBReportPrt\*.log 檔案 (如 kvDBReportPrt20230214.log)內容,裡面會說明原因。

![](_page_20_Picture_91.jpeg)

## <span id="page-21-0"></span>**第二節 參數說明**

有關參數的使用請參考下列。

執行列印說明:

使用方法: KvDBReportPrt.exe /F:x /T:x /P /L /D /S:c:\Log\

參數說明

/F:x x 代表報表組態設定檔的完整路徑(檔案需為 CSV 格式)。

例:/F:C:\tmp\cfa.csv

/T:x [optional]. x 代表何時報表, 格式為 MM/DD/YYYY hh:mm:ss。全部省略表示 今日,另一種方式為 Bn 代表離今日 n 天前

例:/T:10/07/2002 10:30:00

例: /T:B2 前天, 大部分實際環境應該使用此方式。

/P0:x [optional]. 此參數是專給 TSQL 使用的。x 為你要帶入的參數字串。

- /P1:x 到 / P9:x 同上
- /TM:x [optional]. x 表示[採樣方式],有[Average、Sample、High、Low、Raw、 Count、Sum],不支援 T-SOL。此方式可讓使用者臨時改變[採樣方式],忽略報 表組態檔的設定值。注意:此方式將套用所有 tag。

/TI:x [optional]. x 表示[取樣間隔],格式為 nu。 其 n 代表數值,範圍 1-9999。 其 u 代表時間單位, 有 s m 、h、d。s=秒, m=分鐘, h=小時, d=天數。 此方式可讓使用者臨時改變[取樣間隔],忽略報表組態檔的設定值。注意:此方 式將套用所有 tag,而且必須與 TD 參數同時存在。

- /TD:x [optional]. x 表示[時間長度],格式為:MM:dd:HH:mm:ss。此方式可讓使用者臨 時改變[時間長度],忽略報表組態檔的設定值。注意:此方式將套用所有 tag, 而且必須與 TI 參數同時存在。
- /P:M [optional]. M 表示預覽後還可以修改資料, 省略表示僅作預覽。
- /L [optional]. 代表啟動 Logging 功能。當此功能啟動後,程式進行中會將錯誤寫 入\*.log 檔案內,存放於此程式相同路徑下,以便查詢。

/S:x [optional]. x 表示要將此報表存檔, 省略檔名, 表示存檔至與此程式相同目錄, 檔名為=底稿檔名+列印日期(yyyyMMddHHmm)+序號.xls。 例:/S:c:\Log\, 表示存檔至 c:\Log 目錄, 檔名為當日日期.xls 例:/S:Abc.xls, 表示存檔至與此程式相同目錄, 檔名為 Abc.xls 例:/S:c:\Log\Abc.xls, 表示存檔至 c:\Log 目錄, 檔名為 Abc.xls 如果檔名要參雜日期,請在日期的前後以@包圍起來。注意大小之分。 executions - F.2<br>Trendteken (Fx /Tx /P /L/D /SxNlogy<br><br>Trendteken (Fx /Tx /P /L/D /SxNlogy<br>
<br>Trendteken (Fx /Tx /P /L/D /SxNlogy<br>
9: Fr.CAtmpAdgesv<br>
9: /FCAtmpAdgesv<br>
9: /FCAtmpAdgesv<br>
9: /FCAtmpAdgesv<br>
9: /FCAtmpAdgesv<br>
9

y-年(西元), M-月, d-日, H-時, m-分, s-秒。 範例:日期為 2016/05/08 17:30:15 Day-@MMdd@0000 = Day-05080000 FL@MMddHHmm@ = FL05081730 @MMddHHmm@ = 05081730 3個 MMM 連續,表示使用文字日期, 如果系統日期設定為中文,則 MMM 會顯示<五月> 如果系統日期設定為英文,則 MMM 會顯示<MAY> Report-@yyyyMMMddHHmm@ = Report-2016MAY081730 /OF:x [optional]. 表示存檔的格式。x 目前支援如下: (省略表示 XLS) XLSX> 表示 Microsoft Excel 2007 XLS> 表示 Microsoft Excel XML> 表示 XML 資料 MHT> 表示單一檔案網頁 HTM> 表示網頁 TXT> 表示 Unicode 文字 CSV> 表示 CSV 逗號分隔 DB2> 表示 DBF 2 DB3> 表示 DBF 3 DB4> 表示 DBF 4 PDF> 表示 PDF XPS> 表示 XPS 上述的檔案格式,必須是你的 EXCEL 版本有支援才可以。例如 PDF, Excel2007 以前的版本須安裝 SaveAsPDFandXPS.exe。 /OS [optional].表示僅存檔(不列印,不預覽)。 /ID:x [optional]。x 代表帳號 /PWD:x [optional]. x 代表密碼。 /W [optional]. 表示要使用視窗模式來手動設定日期及列印手動。 /W:C [optional]. 表示要使用視窗模式,當報表製作完成後不關閉視窗。 /G [optional]. 表示無視窗模式下,要顯示進度畫面。 /M / [optional]. 表示要使支援 Multi thread 方式,同時可以執行 2 個以上此程式。 若與 /W 參數一起搭配, 則 /M 功能喪失。 **Trendtek群泰科技**

/Z:x [optional]. x 表示印表機名稱,省略表示使用預設印表機。

第22頁

/N:x [optional]. x 表示如果歷史曲線無資料時用別的字串替代????。 省略表示使用????

/TB:x [optional]. x 表示資料庫 Table 名稱。如果有指定此參數, 則忽略報表組態設定 檔中所指定的 Table 名稱。

/ASP [optional].如果你的取樣模式全部都是採用 T-SOL, 而且沒有實際的資料表和欄 位名稱時,你可以指定此參數來告知某組不要檢查欄位名稱的正確性。

/WH:x [optional]. x 表示可以追加篩選字串, 舉例如果某 TABLE 内含有多個機台資訊, 當你想要產出某特定機台報表時,可以利用此參數來篩選,例如 /WH:STATION = 1。注意此篩選字串須符合 SOL Where 規則, 如數值不加單引號, 字串要加單 引號(/WH:STATION = 'M1')。 如果[在第二章第二節第二項中](#page-10-0)的[取樣方式]採用 T-SQL 方式且含有 WHERE 條件 時,則此/WH:x 參數會追加到在既有的 WHERE 之後,以 AND 方式銜接。如果 Text [optiona]]. x 表示解释中,如果有机定的数据,则要有时间,需要有时间,因为一种分析,例如:<br>KSP [optiona]见果你的限様得:<br><br>SSP [optiona]见果你的服様得式全部被是联用T-SQL,而且沒有實際的变科表和機<br>位名稱時,你引以指定此參数本管知其基人為確實確位名輪の地方情報<br>(petical)。表示可以追加解析学中,詳細期果其 RABLE 命多関連合可以<br>SPR [optiona]. X 表示可以

是 stored procedure 的指令,則加上,逗號再加上你給的 x 參數。

省略表示此 TABLE 只有單一機台資訊,無須篩選。

- /RC:x x 表示填入 抬頭字串 的儲存格位置。
- /RT:x [optional]. x 表示要填入的 抬頭字串。
- /RTA:x [optional]. x 表示 抬頭字串 組合方式。省略表示抬頭字串不做特殊組合功能, 直接套用/RT 指定的抬頭字串。組合的參數如下,範例

/RC:D1 /RT:Station 1 /RTA:0s1

- S> 表示空白字元
- 0> 表示/RT 所給予的抬頭字串
- 1> 表示報表底稿, /RC 儲存格內原字串
- 2> 表示報表底稿檔名
- /D:x [optional]. x 表示想要抑制物件, 使 User 不能操做某些功能。省略表示不做抑制 物件功能。組合的參數如下
	- 1> 抑制 時間
	- 2> 抑制 報表存檔
	- 4> / 柳制 報表組態檔案名稱 挑選
	- 8> 柳制 選項指定
	- 16> 抑制 預覽

32> 抑制 事件及錯誤紀錄

64> 抑制 Null

若要同時抑制 [報表存檔]、[報表組態檔案名稱],則輸入/D:6

第23頁

/EXT1C:x [optional]. x 表示自由塞入[字串] 的儲存格位置。

/EXT1V:x [optional]. x 表示自由塞入[字串] 的內容。

/TO:x [optional]. x 表示查詢執行逾時時間, 預設 30 秒, 0 表示一直等待命令完成。

/NTB [optional]。不顯示工作列(TaskBar)

- /RB:x [optional]。x 表示 Excel 底稿範本檔名, 方便用指令動態改變設定檔。
- /RD:x [optional]。x 表示 報表日期顯示儲存格位置,方便用指令動態改變設定檔。
- /RR:x [optional]。x 表示 Excel 資料填入工作表名稱, 方便用指令動態改變設定檔。
- /RP:x [optional]。x 表示 Excel 列印工作表名稱, 方便用指令動態改變設定檔。

Tox [optional] × 表示 百動教行適時制制,所提 30 秒, 0 表示一言等待命令完成<br>REx [optional] × 木泰元 Excel 成本結合的<br>REx [optional] × 表示 Excel 成本指令 格位置 · 方便用肺令動態改變設定者<br>Rex [optional] × 表示 Excel 成本開始人工作表名稱 · 方便用肺令動態改變設定者<br>[optional] × 表示 Excel 資料は入工作表名稱 ·

## <span id="page-25-0"></span>**第三節 如何使用排程定期自動列印**

分為 2 種方式:

方式 1:請在 iFix 的 Schedule 建立一個定時的 Schedule,並在 VBA 內加入類似下列的 Script 來自動列印:

Rpt\$ = " C:\Dynamics\APP\DBReport\kvDBReportPrt

/F:C:\Dynamics\APP\DBReport\DB\_Cfg.csv /T:B4-00:00:00"

Call Shell(Rpt \$, vbNormalFocus)

方式 2: 建立一個\*.bat 的批次檔, 內容為如下:

C:\Dynamics\APP\DBReport\kvDBReportPrt

/F:C:\Dynamics\APP\DBReport\DB\_Cfg.csv /T:B4-00:00:00,

然後利用 windows 的 [工作排程器]>視窗鍵\輸入[工作排程器]。建立一個排定工 作呼叫剛才建立的批次檔。(設定細節再請網路搜尋)

![](_page_25_Figure_12.jpeg)

## <span id="page-26-0"></span>**第四節 如何讓操作者手動選擇日期列印**

可以在 iFix 建立一個按鈕類似物件,並在 VBA 內直接呼叫此程式

C:\Dynamics\APP\DBReport\kvDBReportPrt.exe,或再加上一個 /W:c 參數即可,例如 C:\Dynamics\APP\DBReport\kvDBReportPrt /W:c, 呼叫[DBReport 報表列印]視窗。 如果需要自動帶入[報表組態檔案名稱],再請參考第三章第二節加入/F 參數。

![](_page_26_Picture_74.jpeg)

## <span id="page-27-0"></span>**第五節 注意事項**

◆ 為了獲得較好的查詢速度,應建立適當的索引 以下範例以 FIXSQT 資料庫 SQLData 資料表的 DateIn 欄位作為索引鍵(該欄位無法 Unique)。

建立步驟:

開啟 SQL Server Manager, 挑選資料表(SQLData)並按下滑鼠右鍵,點選[設計]。

![](_page_27_Picture_6.jpeg)

之後出現 [設計資料表] 畫面, 在要建立索引的欄位左側點選滑鼠右鍵, 出現選單後 按下[索引/索引鍵(I)...]

![](_page_27_Picture_109.jpeg)

出現此畫面,點選[加入]

![](_page_27_Picture_110.jpeg)

如果資料行顯示不是要建立索引的資料行,再請點選資料行的瀏覽按鈕進行設定

![](_page_28_Picture_71.jpeg)

#### 是唯一的,要選擇[否]

![](_page_28_Figure_5.jpeg)

#### 設定沒問題的話, 按下[關閉]

![](_page_28_Picture_72.jpeg)

#### 關閉設計模式,並按[是(Y)]儲存,完成索引設定

![](_page_29_Picture_57.jpeg)

資料庫內有關欄位資料格式應遵循下列要求,否則會得到意想不到的錯誤 時間欄位資料格式:DateTime

Tag 欄位資料格式:字串

值欄位資料格式:數值

若資料格式不正確時最常發生的錯誤訊息如下:彙總時,字串資料格式不支援。

![](_page_29_Picture_8.jpeg)

# **第四章 QA**

**Q1. 我的報表需要產出超過 256 個欄位以上,結果會發生「儲存格位置的 Column 名稱不 可以超過 IV」的訊息?**

<span id="page-30-0"></span>![](_page_30_Picture_109.jpeg)

- **A:**如果要超過 IV 儲存格(256), 必須遵守下列條件:
	- 1. 電腦必須安裝 Excel 2007(含)以上的版本
	- 2. 報表的底稿檔案格式必須是新的 xlsx(Excel 2007 格式), 不可是舊的 xls(Excel 2003 格式)
	- 3. 報表如果產生後要存檔, 檔案格式必須為新的 xlsx(Excel 2007 格式)

## **Q2. 我可以使用 DBReport 透過 iFIX Real Time Driver (32 bit) ODBC 的驅動程式來取得 iFix(F\_CV)即時資料做成報表?**

**A :** 可以的。請注意下列設定步驟:

- 1. 資料來源設定:
	- a. 在[選擇資料來源]的視窗,請選擇「Microsoft ODBC 資料來源」

![](_page_31_Picture_98.jpeg)

- b. 在[連接屬性]視窗的[資料來源規格],選擇[使用使用者或系統資料來源名稱
	- (D)],並指定「FIX Dynamics Real Time Data」

![](_page_31_Picture_99.jpeg)

#### 2. 在 Table 名稱選項,請挑選 SCADA 的 node name。

3. 如果出現以下提示視窗,直接按[確定]

![](_page_32_Picture_4.jpeg)

- 4. Table 結構選項,請選擇[Tag 使用各自不同欄位]
- 5. 欄位名稱>時間欄位

因為 iFix SCADA 不是一個真實的資料庫,所以在時間欄位名稱請請手動輸入任意 名稱(無法用選的)。

![](_page_32_Picture_117.jpeg)

6. 點擊[新增 tag], 在出現[更新 Tag 快取資料]視窗,選擇[否(N)]

![](_page_32_Picture_118.jpeg)

![](_page_33_Picture_115.jpeg)

![](_page_33_Picture_116.jpeg)

```
Q3. 我想用 DBReport 製作月報表,但我希望將一年份的月報表都存成一個檔案,請問該如
      何完成?
     A : 你可以透過/RB、/RR 的參數,動態改變設定檔的底稿範本檔名。以下是在 iFix 內用
     VBA 寫的一個範例 S
Private Sub btnKwhHistory_Click()
'-------------------------------------------------------
   ' 手動產出抄表紀錄
   '-------------------------------------------------------
On Error GoTo erHandle
Dim dtSel As Date
Dim Report Date As String
Dim Report_Name As String
Dim path As String
Dim iFixApp_path As String
Dim wsh As Object
Dim waitOnReturn As Boolean: waitOnReturn = True
Dim windowStyle As Integer: windowStyle = 1
Dim errorCode As Integer
Dim sMonth As String
Dim sBaseReportName As String
Dim objFSO As Object
Const Report_Path = "c:\chimei report\"
    Call EnableObjects(False) '抑制 buttons
    With frmDateTime
        .DTPicker1.CustomFormat = "yyyy 年 MM 月"
        .DTPicker1.Value = Now '日期
        .Show '顯示 frmChartStartDate
       If .result = 0 Then GoTo lFinish / 取消
        dtSel = .dtSel '取得日期
    End With
   Unload frmDateTime / 釋放 form
    Report_Date = Format(dtSel, "yyyy/MM/01 00:00:00") '取出當月 1 號
    sMonth = "M" & Format(dtSel, "M") '作為塞入底稿的動態工作表名稱, 給參數/RR 使用
   Report Name = Report Path & "抄表紀錄 " & Format(Now, "yyyy")
   iFixApp path = System.FixPath(9) 'iFix App path
   Set objFSO = CreateObject("Scripting.FileSystemObject")
    If objFSO.FileExists(Report_Name & ".xls") = False Then
    '因為抄表紀錄檔案是一年份的, 一月產生完成後, 二月必須以一月的報表當成底稿
    '如此報表才能保有一年份的資料
    '給參數/RB 使用
        sBaseReportName = iFixApp_path & "\base 電錶抄錶.xls" '同一年分的檔案不存在, 則採用
預設底稿範本
    Else
    A: 你们以透過/RB、/RR的参数·删版改变按定程的底稿第本指名,以下是在 iF<br>
VBA 密码 - Market My Schaff (Cartigraphical Company of the size of the size of the size of the size of the string<br>
FRE "PEREX"<br>
TRENDE As shown as String<br>
string control of the str
```

```
 sBaseReportName = Report_Name & ".xls" '使用同一年分的檔案做為底稿範本
     End If
    path = iFixApp_path & "\kvdbreportprt /F:" & iFixApp_path & "\抄表.csv /T:" &
Report_Date & " /S:" & Report_Name & " /OF:XLS /L /OS /RB:" & sBaseReportName & " /RR:" & 
sMonth
     Set wsh = VBA.CreateObject("WScript.Shell")
    errorCode = wsh.Run(path, windowStyle, waitOnReturn) '執行
     MsgBox "抄表紀錄報表產出完成.", vbInformation, "抄表紀錄報表產生" '完成
lFinish:
     Set wsh = Nothing
     Set objFSO = Nothing
     Call EnableObjects(True) '致能 buttons
     Exit Sub
erHandle:
     MsgBox "SAP_Report_Generate - " & Err.Description, vbExclamation, "SAP 報表產生"
     Set wsh = Nothing
     Set objFSO = Nothing
     Call EnableObjects(True) '致能 buttons
End Sub
     That & "75:" & Report Lumen & "70: XIS /L 705 /RB:" & SearchportName & "70: Also<br>
That & "75:" & Report Lumen & "70: XIS /L 705 /RB:" & SearchportName & "7<br>
of som = VRA.(CroiteChject(TVSc;ri, ", whiteformation, "}) 未完
```